## **คู่มือการลงคะแนนและเปลี่ยนตัวของศูนย์การแข่งขัน**

1. ลงชื่อเข้าสู่ระบบ ด้วย ชื่อผู้ใช้ และรหัสผ่านที่ส่วนการออกให้

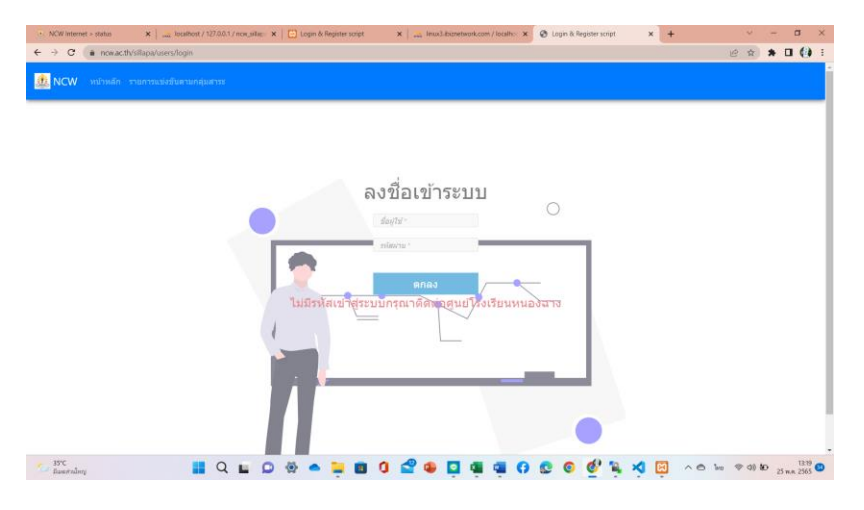

2. เลือกเมนู **"รายการแข่งขันตามกลุ่มสาระ"**

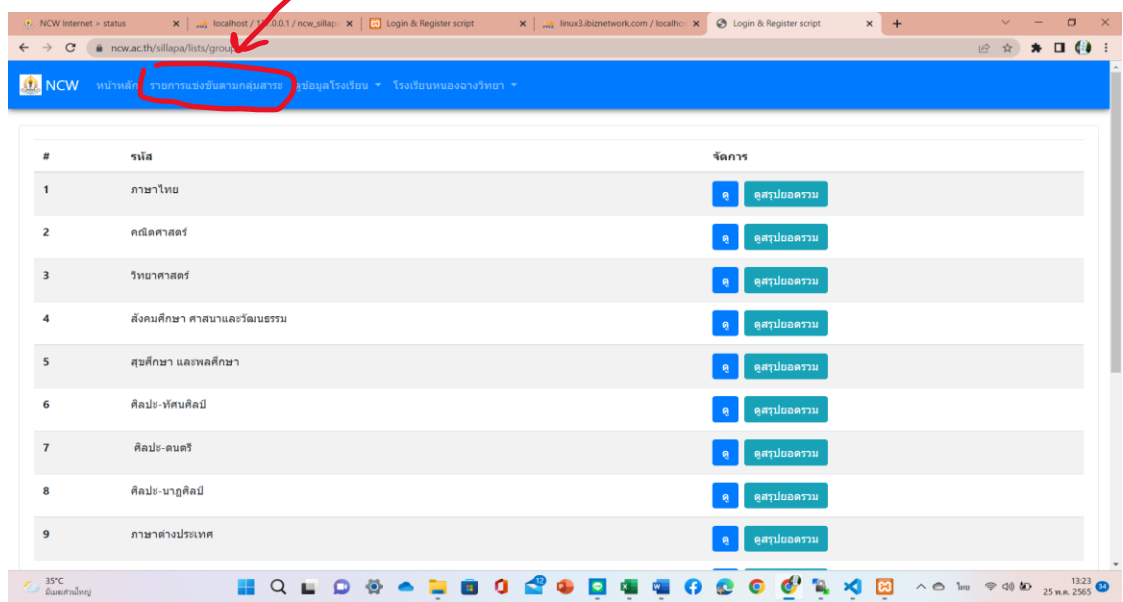

3. เลือกดูศูนย์ที่รับผิดชอบ จากนั้นเลือกเมนู **"ดู"**

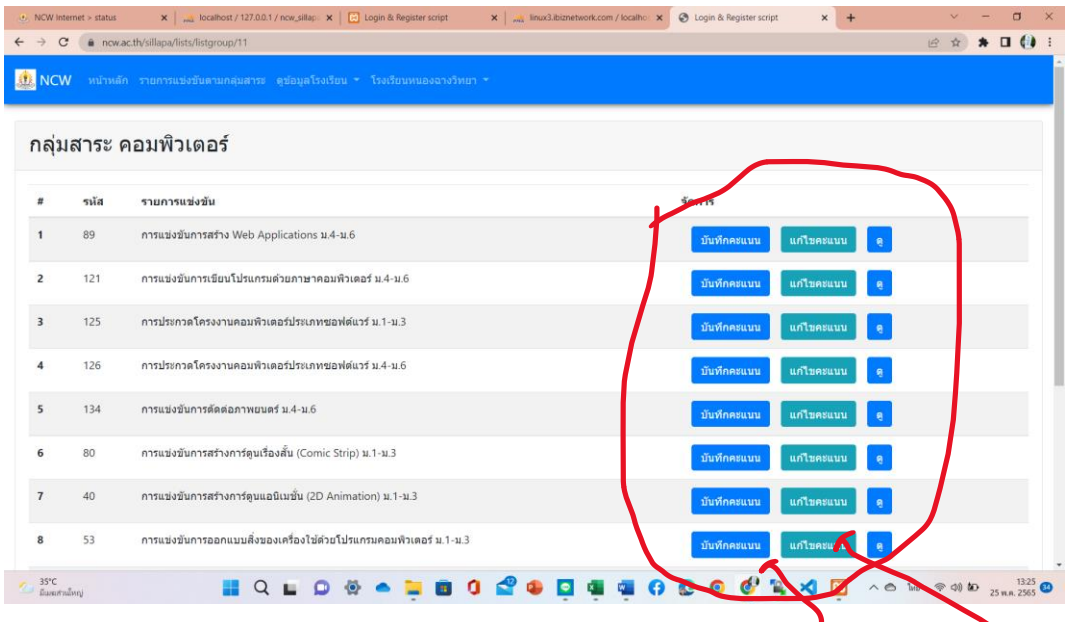

- 4. **ถ้าต้องการบันทึกคะแนน หรือ แก้ไขคะแนน** ให้เลือกเมนู **"บันทึกคะแนน"** หรือ **"แก้ไขคะแนน"**
- 5. บันทึกคะแนนเลือกเมนู **"บันทึกคะแนน"**

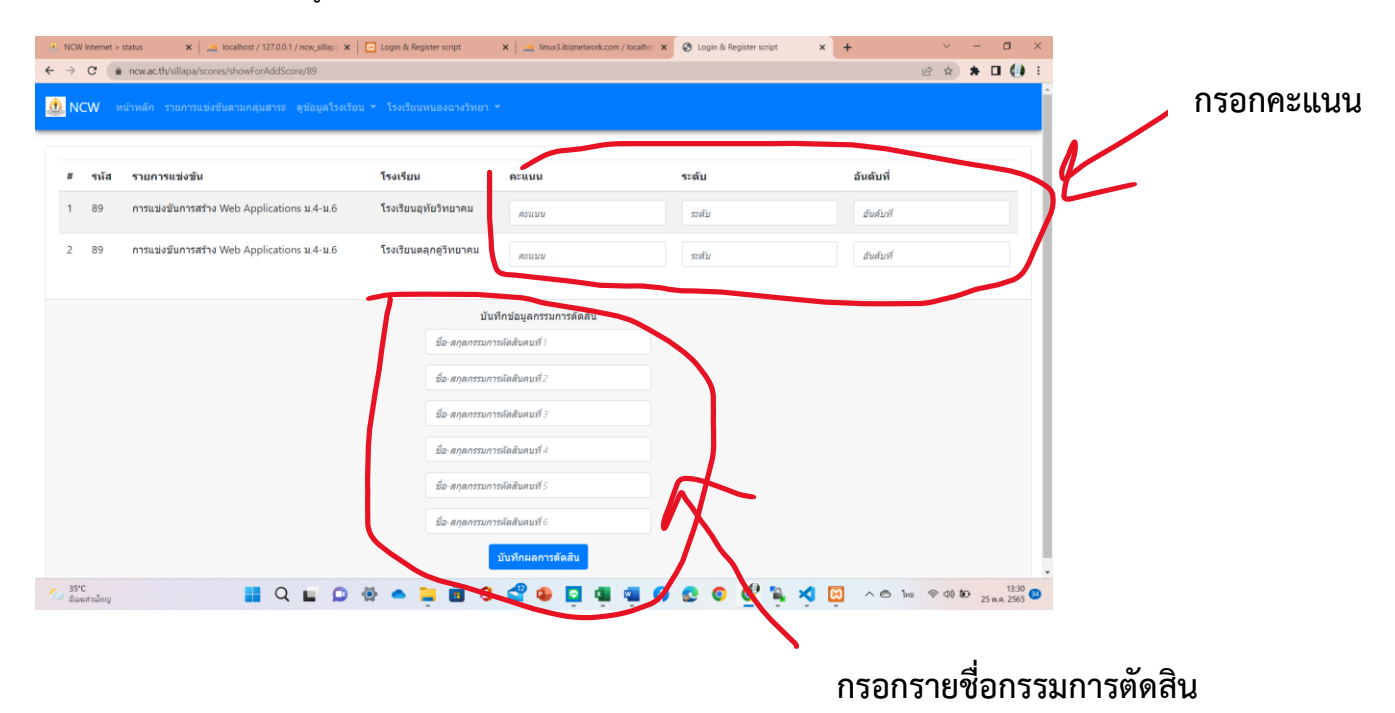

6. ถ้าต้องการแก้ไขคะแนนเลือกเมนู **"แก้ไขคะแนน"**

**7. ในกรณีที่ต้องการเปลี่ยนตัวให้เลือกเมนู "ดู"** ในรายการที่ต้องการเปลี่ยนตัว จากนั้นเลือกเมนู **"เปลี่ยนตัว"**

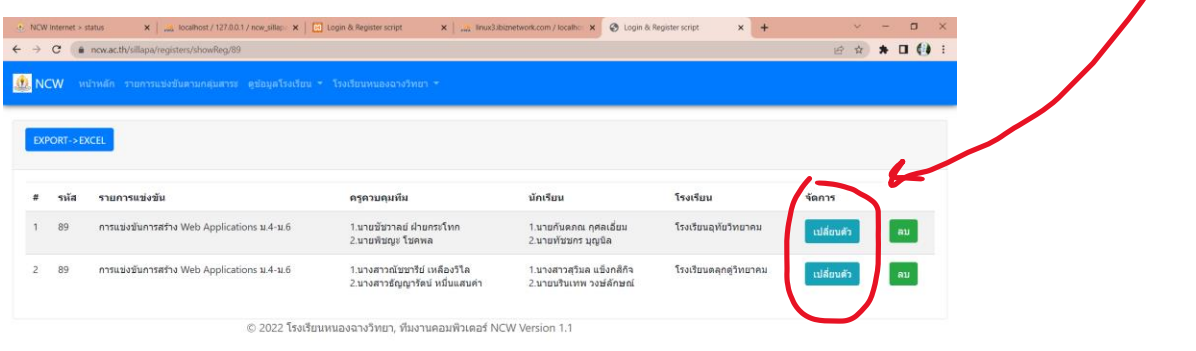

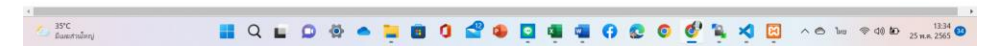

8. ทำการเปลี่ยนแปลงแก้ไขแล้วเลือกเมนู **"บันทึก"**

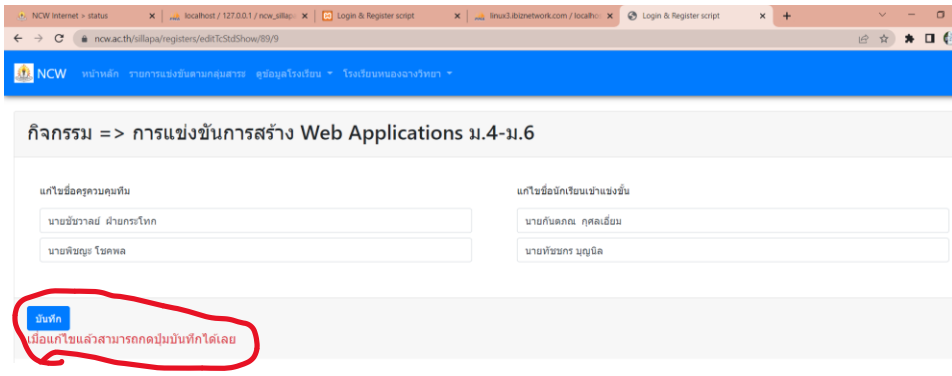